## **Mark Item Lost**

**\* This wizard is useful if a patron wants to pay for an item prior to the 30 day automatic bill process.** 

**\* Wizard also can be used to bill patron at the end of the 12 week Claims Returned cycle.**

Right-Click on item title in the **Display User wizard's** check out tab or on the title in **Check Out wizard**. Choose **Mark Item Lost** from drop down menu.

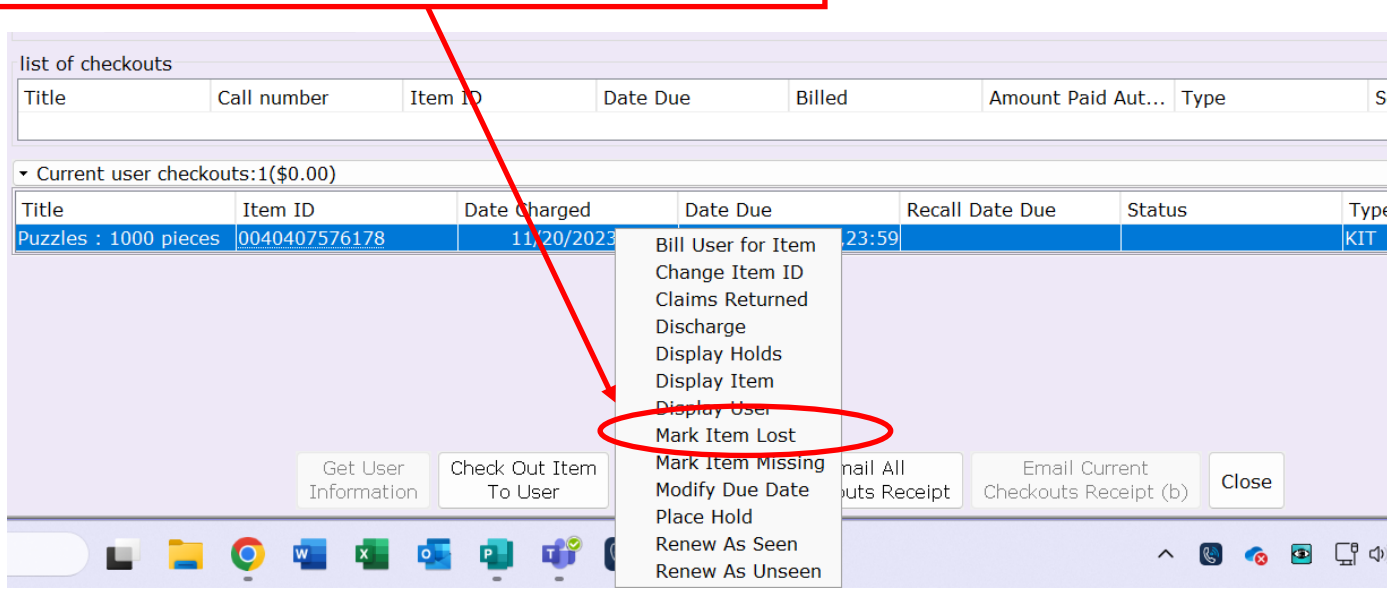

- Wizard adds the bill (what ever price is in computer or default table, but it can be edited).
- 2. Item status changes to **Claims Lost** in Checkout Tab.
- 3. Bill appears in patron bill tab.
- Current location in Item Search is **LOST-CLAIM**.
- When bill paid (\$ or forgiven), item is removed from patron checkout and bill tabs. Current location remains as **LOST-CLAIM** in Item Search. \*this status only changes if item is discharged or WALS report is run to delete.
- If item is returned/discharged before payment, item info is removed from patron record and status changes to home location as available on shelf.

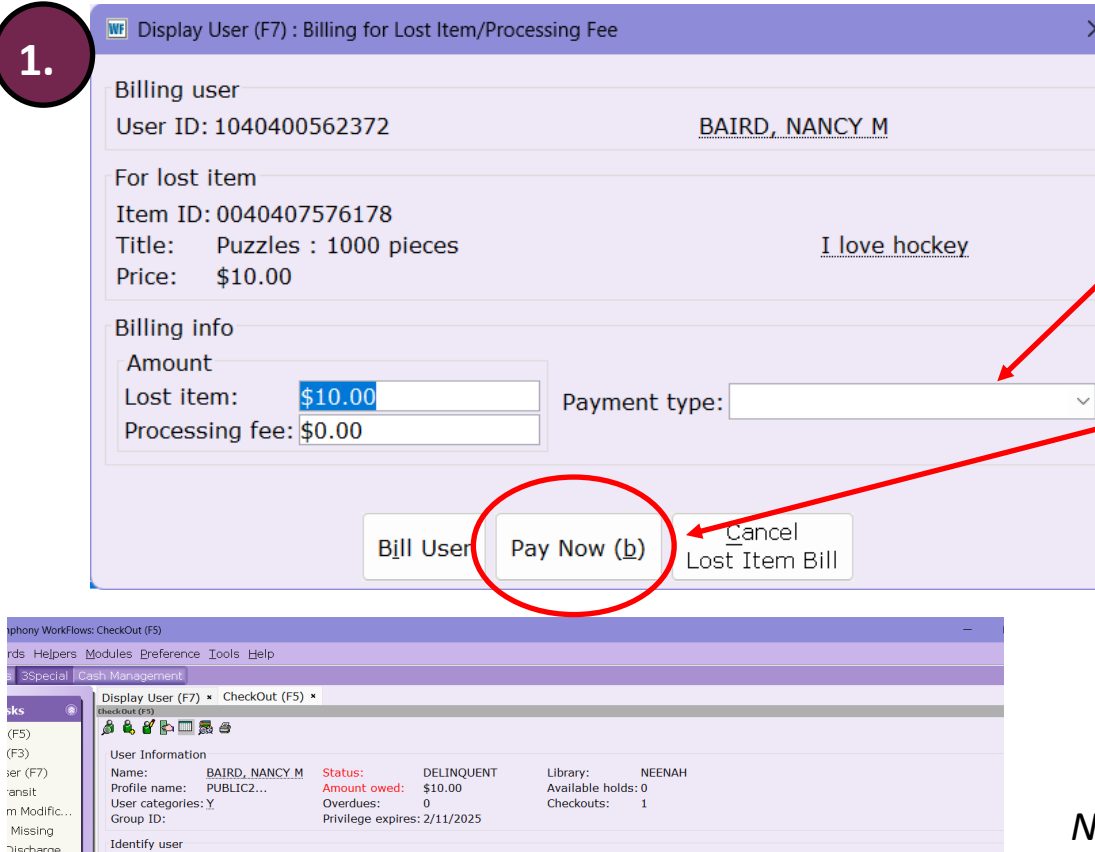

**2.**

Recall Date

Email All<br>Checkouts Receipt Checkouts Receipt (b)

Billed

\$10.00

Billed

Date Due<br>12/18/2023,23:59

Owes

Check Out<br>To New User

**1. RECOMMENDED OPTION:** Bill can be paid immediately by choosing **Payment type** (drop down menu) and then clicking **Pay Now**  button.

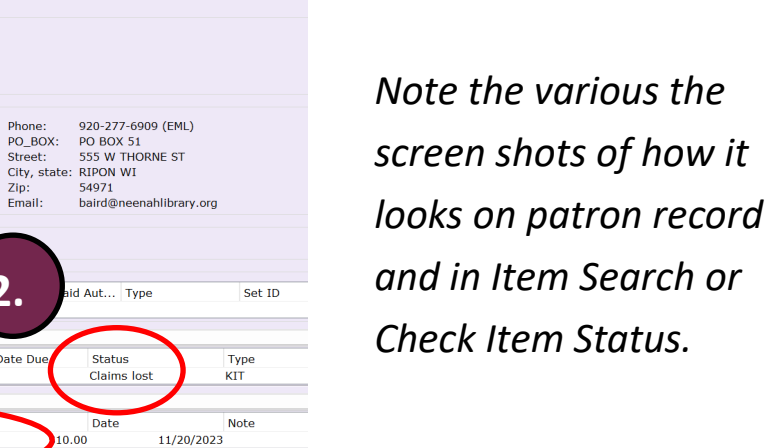

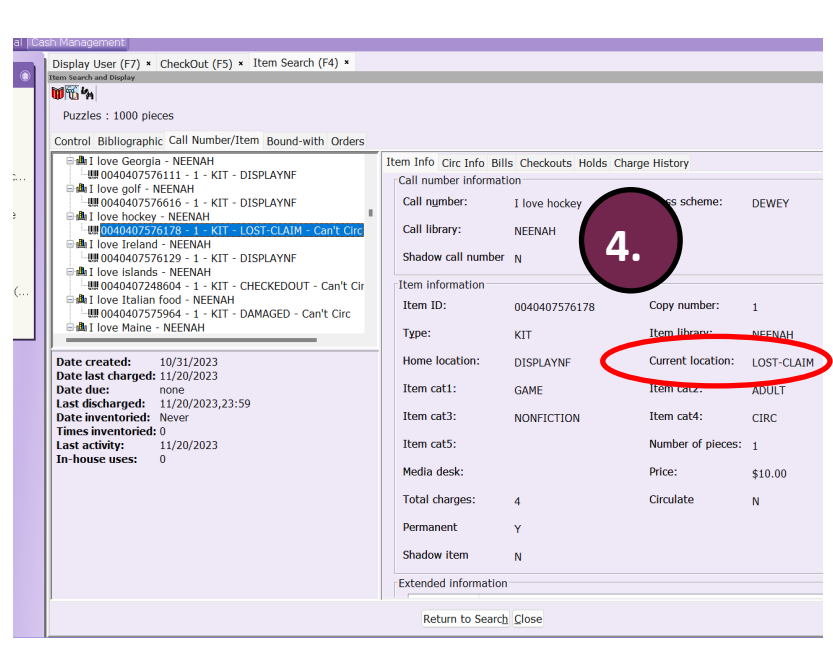

**3.**

Get User<br>Information

Call number

Item ID

Reason<br>LOST

Check Out Item<br>To User

Date Due

Date Charged<br>11/20/2023,12:20

User ID: 1040400562372

Current user checkouts:1(\$0.00) Title Item ID<br>Puzzles : 1000 pieces 0040407576178

Identify item

• Bills:1(\$10.00)

Puzzles :  $1000 p$ 

Item ID: list of checkouts

Title

Title

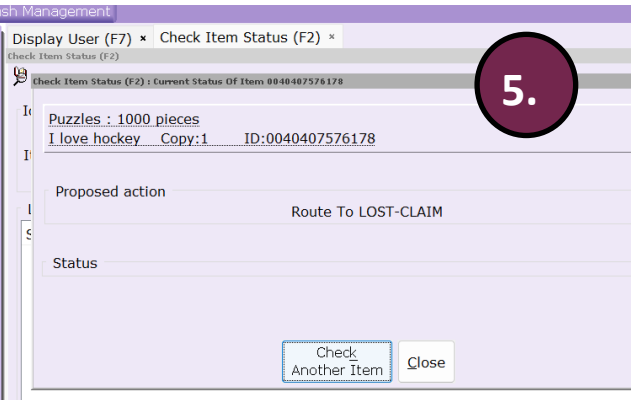

 $(F5)$  $(F3)$ ser (F7)

Discharge

e Dates  $emID$ 

 $ch(F4)$ n Status (.

lendar